# **PSRI – Rules for Digital Competition 2015-2016 Competition is open to PSRI Paid/Current Membership Only Up-Load your images:**

[www.cgburke.com/psri/dc](http://www.cgburke.com/psri/dc)

# **Submit Images No later than Midnight on PSRI's scheduled Log-In date(s) Check PSRI's Calendar for Log-In Dates & Competition Dates**

<http://www.psri.us/about/calendar/>

#### **Upload Images:**

**New 2015-2016 Club Year. All competition images are uploaded using the following link,** [www.cgburke.com/psri/dc](http://www.cgburke.com/psri/dc) . Please bookmark this link on your browser for easy access throughout the club competition year. If any changes have been made to the site, you may need to refresh your screen before proceeding.

- 1. Select your name from the drop down list
	- a. If you do not find your name in the list, send an email to  $di gital @psi$ sri.us
	- b. Enter the email address you used for your PSRI membership
	- c. Select the competition you wish to enter
	- d. Click on Submit

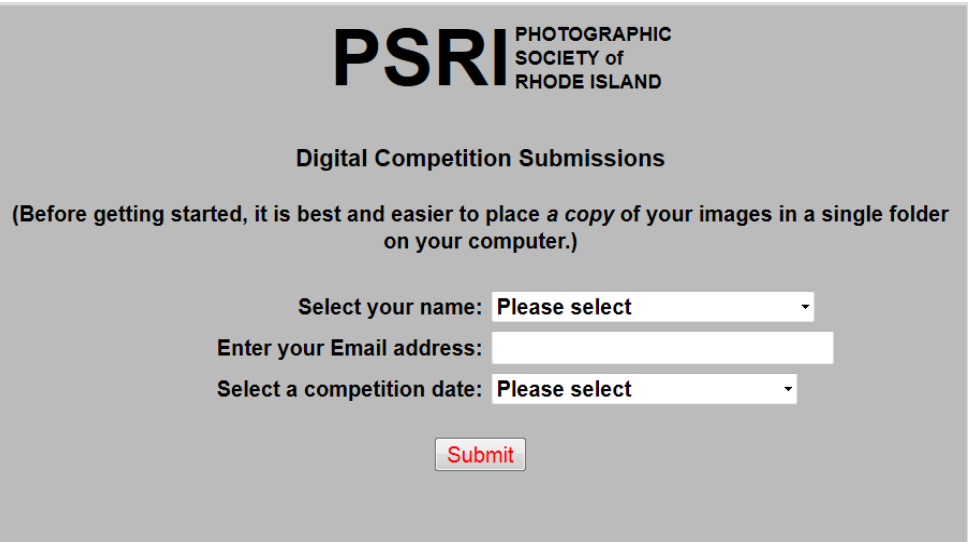

2. The entry page will now open for you to enter your image titles

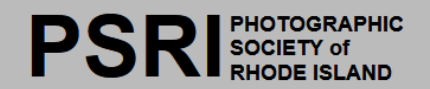

It is not necessary to rename your image files; it will be done for you.

Prior to submitting each of your images, please check that:

Each file is in "jpg" format.

The image width does not exceed 1400 pixels.

The image height does not exceed 1050 pixels.

The image file size does not exceed 800 kilobytes (KB).

You are encouraged to use the "sRGB color space" for your images as it is optimum for digital projection.

You will be informed of the reasons for any rejected images.

You do not have to re-submit any accepted images. Leave any unused image entries blank.

NOTICE: The following special characters will be automatically removed from image titles as they may reduce the server software to process them incorrectly: period ".", comma ",", exclamation point "!", left<br>parenthesis "(", right parenthesis ")", dollar sign "\$", back slash "\", forward slash "/", question mark<br>"?", dash

Caution: A fatal error will occur if a colon (:), an equal sign (=) or a semicolor (;) is included in the file name. An error message will appear (Forbidden) and the program will stop. However, it is possible to continue by clicking on the back key.

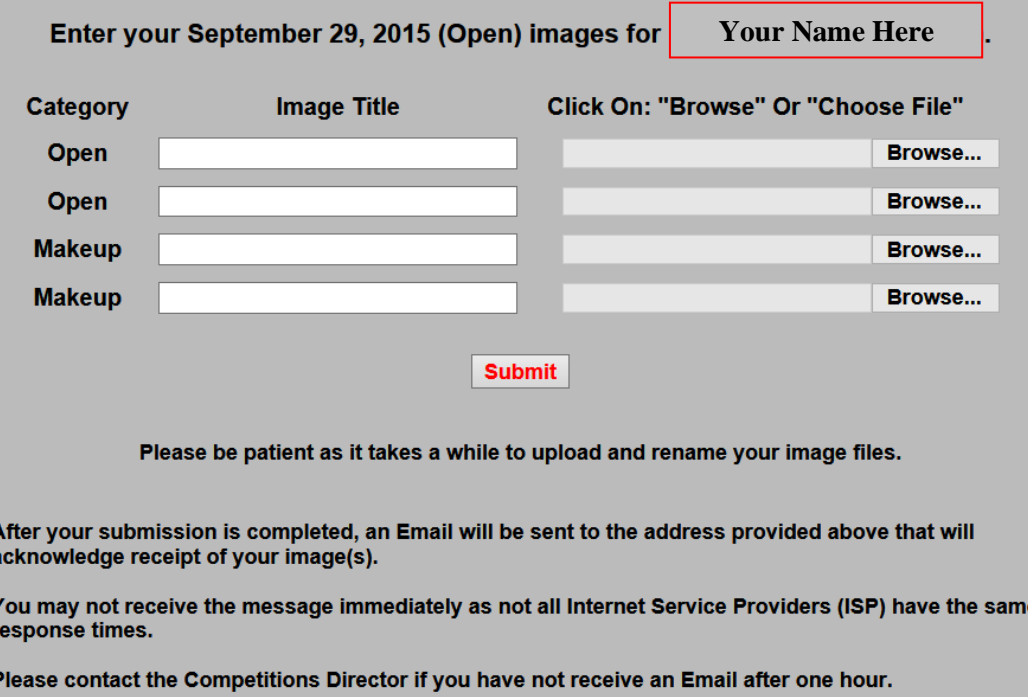

- 3. Type in the title of your image for the two Open category images in the box marked, "Open". Your Title cannot exceed 40 characters, including spaces.
- 4. Clicking on the "Browse" or in some cases "Choose File" button, find the folder with your competition images and select the image that matches your title. There is no need to change the file name of your image prior to entry, the software will match your file with the title provided.
- 5. Repeat steps 3 & 4, for your next "regular" image title and file field.
	- a. Note: There will be no make-ups allowed on the first competition of the club year.
- 6. If you missed a competition, in the very next competition, you may submit two makeups, which will be entered into the fields indicated for Makeups.
	- a. Only one set of makeups are allowed during the course of a competition year.
	- b. Choose your image placements wisely. Your very best images should be used for "regular" projection. Makeups are NOT eligible for ribbons, but the scores they receive count towards your overall score for the competition year.
- 7. Press the "Submit Your Images" Button
- 8. You will receive both an on-screen receipt and an Email message will be sent to your email box.
- 9. With the new upload system; images that exceed the correct parameters, will be rejected upon upload, with a message, that explains that you will need to resize your image(s). If one image is rejected, and one is accepted, you will need to upload the fixed image in the exact place that you had it when it was rejected.
	- a. Example:
		- i. **Regular 1.** Diamondback Terrapin Turtle ~ accepted.
		- ii. **Regular 2.** Feather Drifting ~ rejected.
	- b. When the image has been correctly resized; upload it again; being sure to select: i. **Regular 2.** Type in your title, Feather Drifting, and upload that image.
	- c. If your image has been resized correctly, it will now be accepted, and you will receive an email confirming the acceptance.
	- d. Once your images are accepted ~ **Do Not Upload Any More Images**! Choose your images carefully prior to uploading. Your image(s) will remain the first ones uploaded.
- 10. Suggestion: Create a folder on your hard drive for competitions, so you can easily access the correct images that you are going to upload each time. If you only have competition images in that folder, the two images, (plus any makeups) to be uploaded, it will be quick, simple and less confusing, to find the correct images to upload.

### **Categories**

There is only one category, OPEN. As with slides and prints, competitors are limited to two images per category, per competition. Any manipulation of the image is allowed, as long as the original digital capture, or scanned slide, is yours and the manipulation work is yours.

### **Classes**

- 1. There are three classes, AA, A and B.
	- *a. A member starts in class B and earns one's way into class A. The same criteria for advancing to another class apply as for all other categories having classes, namely color prints and slides. However, under special circumstances, a member who thinks he/she is qualified for a higher class, may petition for advancement, by contacting the Digital Chairperson. [digital@psri.us](mailto:digital@psri.us)*
	- *b. Petitioning to go into another class must be done prior to the first competition of the year. After the first competition has been judged, everyone will remain in the same class their work was originally judged in. There will be No Exceptions to this rule for the competition year.*

## **Sizing and Format**

Use the sRGB color space. All digital entries should be in JPEG format and may not exceed 1400 pixels horizontally or 1050 pixels vertically. *Due to projection parameters, images cannot exceed 1400 pixels in landscape orientation, or 1050pixels in portrait orientation. (1400 x 1050 is read width x height).*

Further, the file size should not **exceed 800 Kb.** 

If your image is already sized correctly,

- *1. Click on Save, (make sure it is a jpg) the JPEG Options box will come up.*
- *2. Images cannot exceed 800 Kb. If your JPEG image is over 800 Kb, then select the "Optimized" tab at the top and click on the little arrow beside the box under "JPEG." This box may say "Maximum," "Very High,", "High," "Medium," or "Low." It probably defaults to "High." Choose another value. For example, if the image is 611K, you might try a higher setting, just so you do not exceed 800 Kb. If the image is greater than 800 Kb, select the next lowest setting, until the image size is less than or equal to 800 Kb.*
- *3. Note: Check that the "Preview" Box is checked, if you don't see the size underneath it.*
- *4. If your jpeg image has been previously saved;*
- *5. Choose "Save As" to resave your newly optimized jpeg image.*

*With the new upload system; images that exceed the correct parameters, will be rejected upon upload, with an explanation.*

# **Entering**

The same general rules for eligibility and make-ups apply in digital as in the other areas of competition.

- *1. Only PSRI members, whose dues are current, may enter.*
- *2. If you missed a competition, in the very next competition, you may submit two makeups, which will be entered into the fields indicated for Makeups.* 
	- a. *Choose your image placements wisely. Your very best images should be used for "regular" projection. Makeups are NOT eligible for ribbons, but the scores count, and are tallied for the competition year.*

## **PSRI – How to Prepare Digital Entries for Intra-club Competitions**

1. Once you have made the changes to the image that you want (except for sharpening, which should be done later), save the image as a Photoshop document, or whatever type of document your software defaults to. In this way you preserve the changes you have made.

2. Click on "**Image**," then "**Mode**." Make sure "**8 bits/channel**" is checked.

3. Click on "**Edit**," then "**Assign Profile**" (near the bottom). Make sure the file is in or changed to **sRGB**.

4. Check for any further adjustments you would like to make, based on the appearance of the image after these changes.

5. Click on "**Image**," then "**Image Size**." Look at the top, where it says "**Pixel Dimensions**." You can ignore the bottom settings, since they have absolutely NO impact on projected images. The image cannot exceed  $1400$  pixels in width or  $1050$  pixels in height. Do one of the following:

Set the WIDTH to  $1400$  and check that the HEIGHT is less than or equal to  $1050$ —generally the case for landscape images. If the HEIGHT is greater than 1050, try step b, below.

Set the HEIGHT to  $\frac{1050}{100}$  and check that the WIDTH is less than or equal to  $\frac{1400}{100}$  generally the case for portrait images. If the WIDTH is greater than 1400, try step a, above.

6. Sharpen your image, as desired. Sharpening is best done when the image is the size desired.

7. Click on "**File**," then "**Save for Web & Devices**." This is preferable to simply "Save As." If you select the "**2-Up**" tab at the top, you will see side-by-side images—the original and the JPEG. In the lower-left corner below each image you will see the image size. For example, a PDF original might be 17.2M, and the JPEG 311K.

8. Images cannot exceed 800 Kb. If your JPEG image is over 800 Kb, then select the "**Optimized**" tab at the top and click on the little arrow beside the box under "JPEG." This box may say "Maximum," "Very High,", "High," "Medium," or "Low." It probably defaults to "High." Choose another value. For example, if the image is 311K, you might try a higher setting, just so you do not exceed 800 Kb. If the image is greater than 500K, select the next lowest setting, until the image size is less than or equal to 800 Kb.

9. Save your image.

*Suggestion: Create a folder on your hard drive for competitions, so you can easily access the correct images that you are going to upload each time. If you only have in that folder, the two images, (plus any makeups), to be uploaded, it will be quick, simple and less confusing, to find the correct images to upload.*